# **ASU Senate iClickers for Voting**

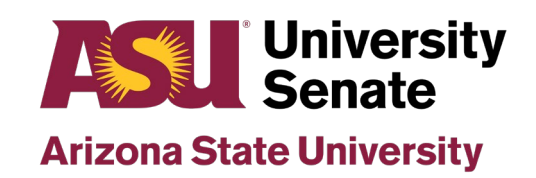

1

#### **Create an iClicker Account**

1. Create your iClicker account by following the instructions in this article. You will create your accounts as students using ASU single sign-on (SSO) and your ASU credentials - ASU email and ASU password.

Please note: After August 11, 2021, iClicker instructor accounts will also be linked to ASU credentials. After that point, you will use the same login for both your iClicker student account and iClicker instructor account.

#### Add the Senate Course via Quick Join

1. Click the following link and sign in as a student with the iClicker SSO option after having registered and created your student accounts: https://join.iclicker.com/LA61Y

#### OR

#### Add the Senate Course via Search

1. Visit the Courses screen. Click on the + in the top right to add the Senate course.

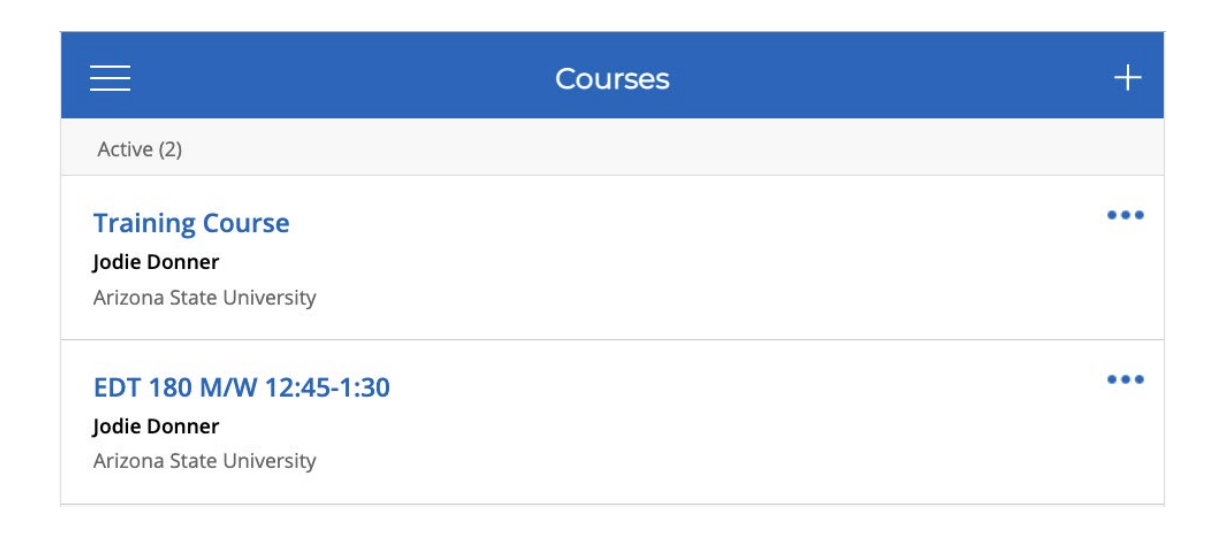

2. Locate ASU in the Find Your Institution search bar; click on Arizona State University.

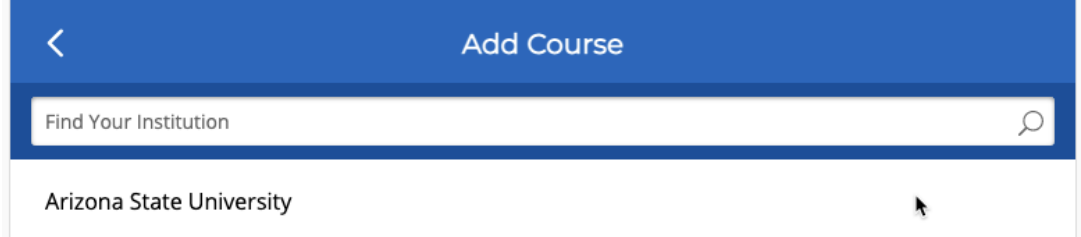

3. Type University Senate AY2021-22. Click on the resulting course.

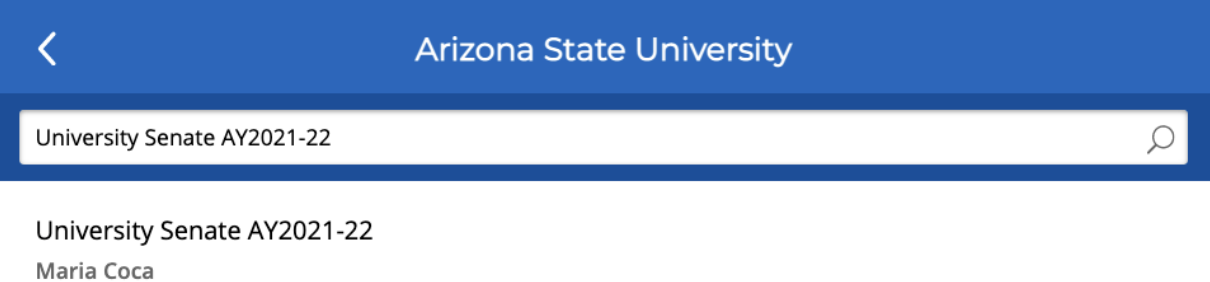

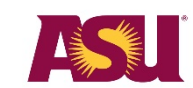

Mon 3:00 PM

4. You will see the course details. Click on the Add This Course button at the bottom of the course details screen.

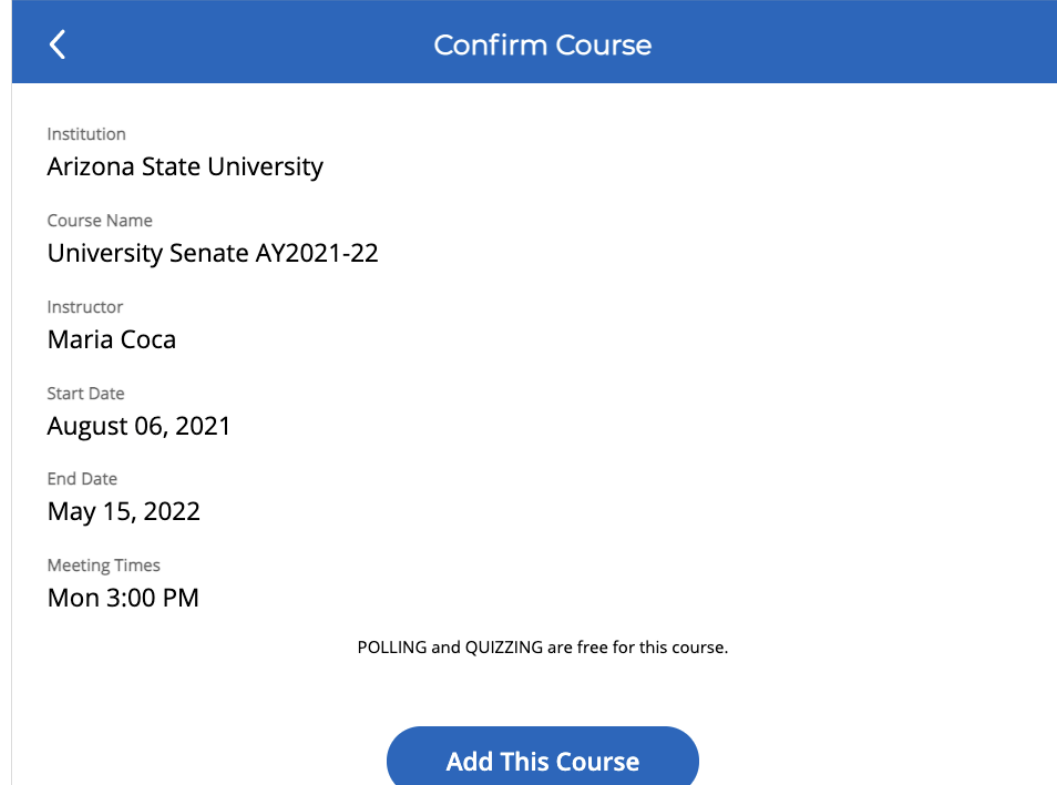

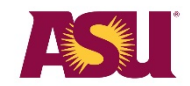

**|** University Senate Welcome Orientation **|** 2021–2022 4

5. You will now see the course in your list of courses and are ready to participate in voting.

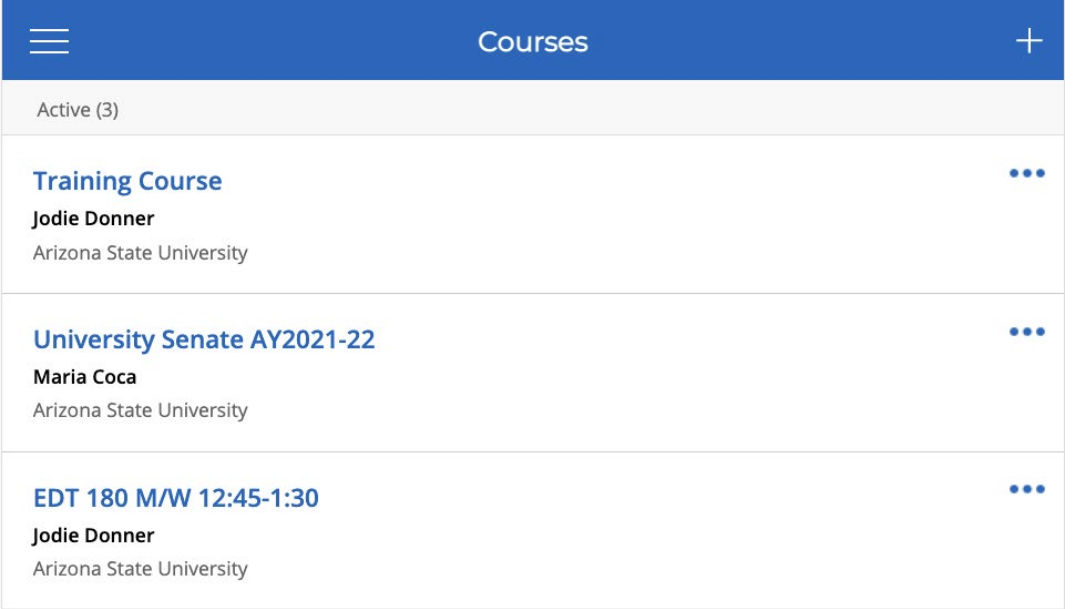

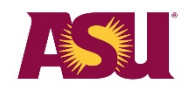

# **Test poll- Q1**

- 1. Which campus do you represent?
	- A. Downtown Phoenix campus
	- B. Polytechnic campus
	- C. Tempe campus
	- D. West campus

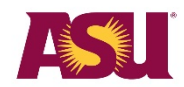

# **Test poll- Q2**

- 1. Which is NOT a University Senate Standing committee?
	- A. Curriculum and Academic Programs Committee
	- B. Personnel Committee
	- C. Student-Faculty Policy Committee
	- D. Ombudsperson Committee

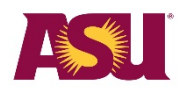